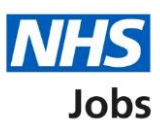

# <span id="page-0-0"></span>**How to search for an applicant in NHS Jobs user guide**

This guide gives you instructions for how to search for an applicant in the NHS Jobs service.

You can search for an applicant by their:

- email address
- application reference number

On the search results page, you can view the application details and job details.

If the applicant isn't found, you can do a new search.

The roles who can do this are:

- 'Super user'
- 'Team manager'
- 'Recruitment administrator'

## **Contents**

[How to search for an applicant in NHS Jobs user guide](#page-0-0)

[Search for an applicant](#page-2-0)

[Search criteria](#page-3-0)

**[Search results](#page-4-0)** 

### <span id="page-2-0"></span>**Search for an applicant**

This page gives you instructions for how to search for an applicant.

Important: The roles who can do this are a 'Super user', 'Team manager' and 'Recruitment administrator'.

To search for an applicant, complete the following step:

1. Select the ['Search for an applicant'](#page-3-0) button.

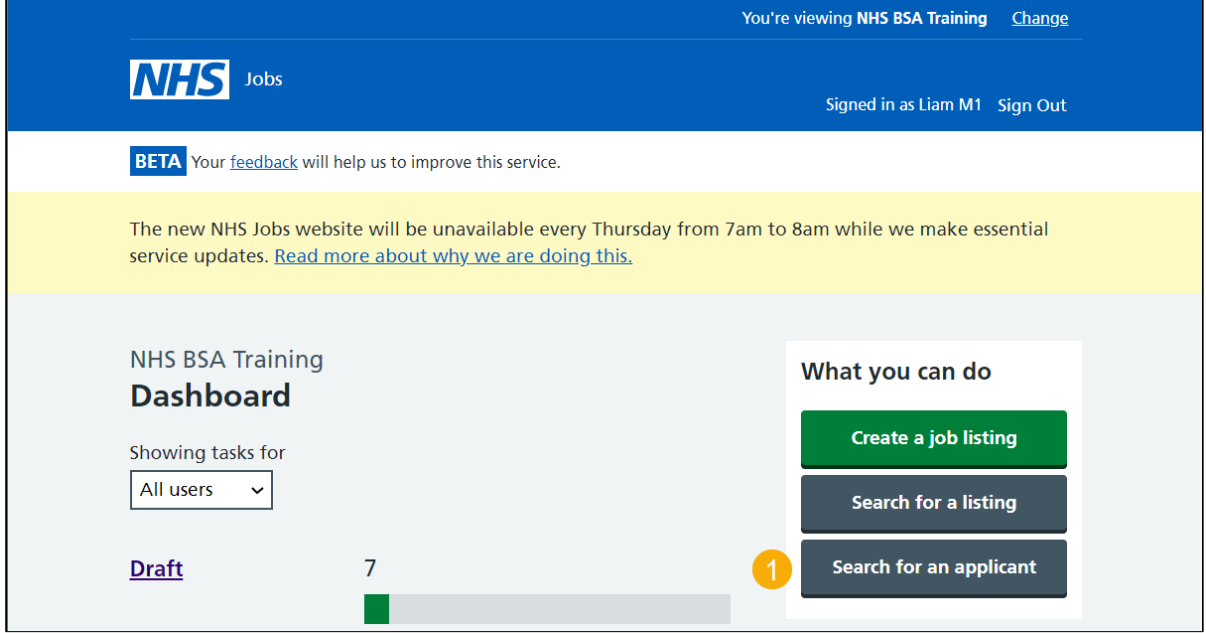

#### <span id="page-3-0"></span>**Search criteria**

This page gives you instructions for how to enter your search criteria.

**Important:** If you search by an applicant's email address, you'll only see results for applicants once they've been shortlisted for interview. If you search by application reference number, you'll see all results once an applicant has submitted their application.

To enter your search criteria, complete the following steps:

- **1.** In the **Email address** box, enter your details. or
- **2.** In the **Application reference number** box, enter your details.
- **3.** Select the '**Search'** button.

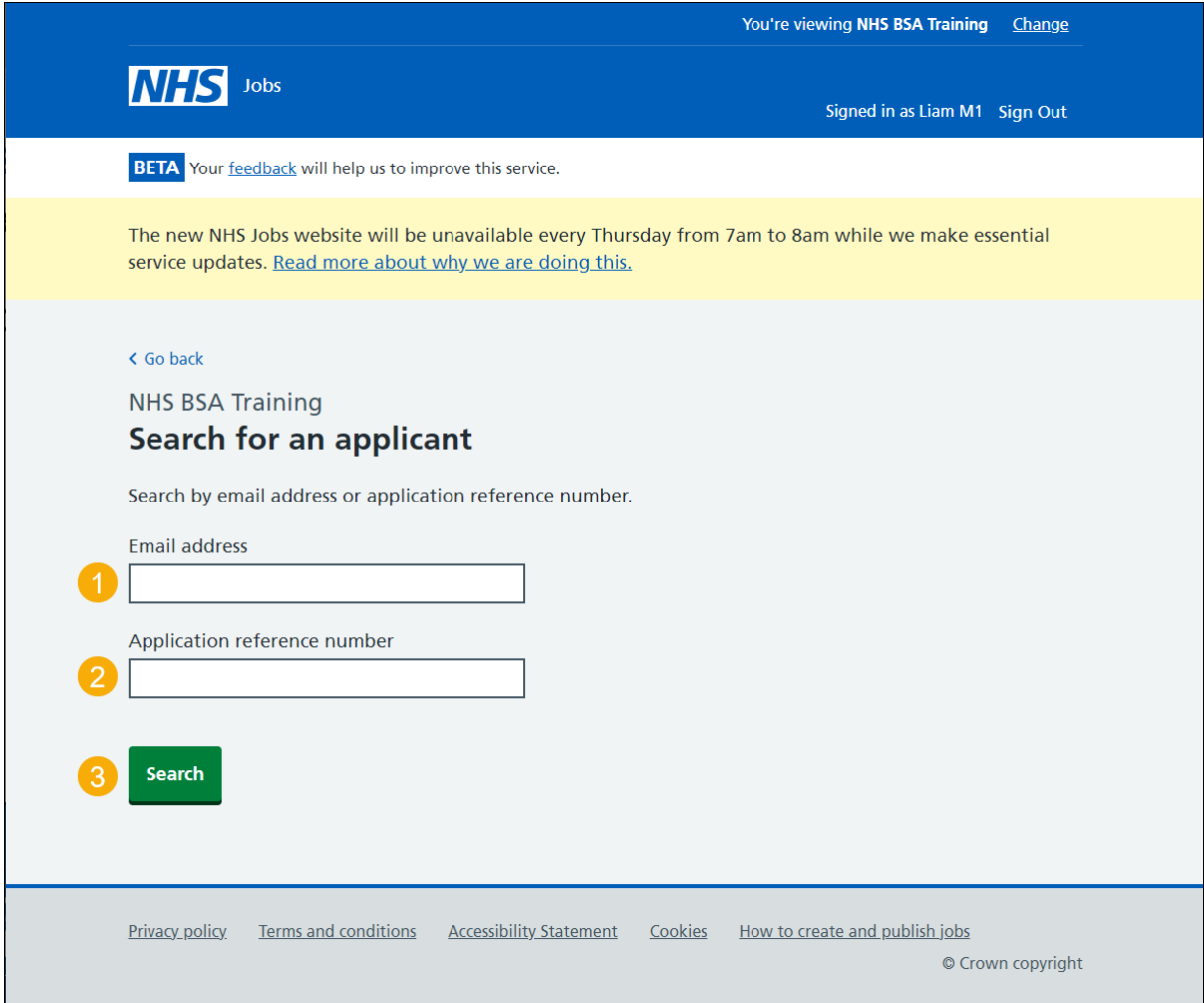

#### <span id="page-4-0"></span>**Search results**

This page gives you instructions for how to view your search results.

**Important:** This page is only shown if you've search by applicant's email address. If you search by an application reference number, you'll go to the specific application details.

To use the search results, complete the following steps:

- **1.** Select an 'Applicant name' link to view the applicant details.
- **2.** Select a 'Job title' link to view the job details.
- **3.** Select the 'Search again' link to do a new search.

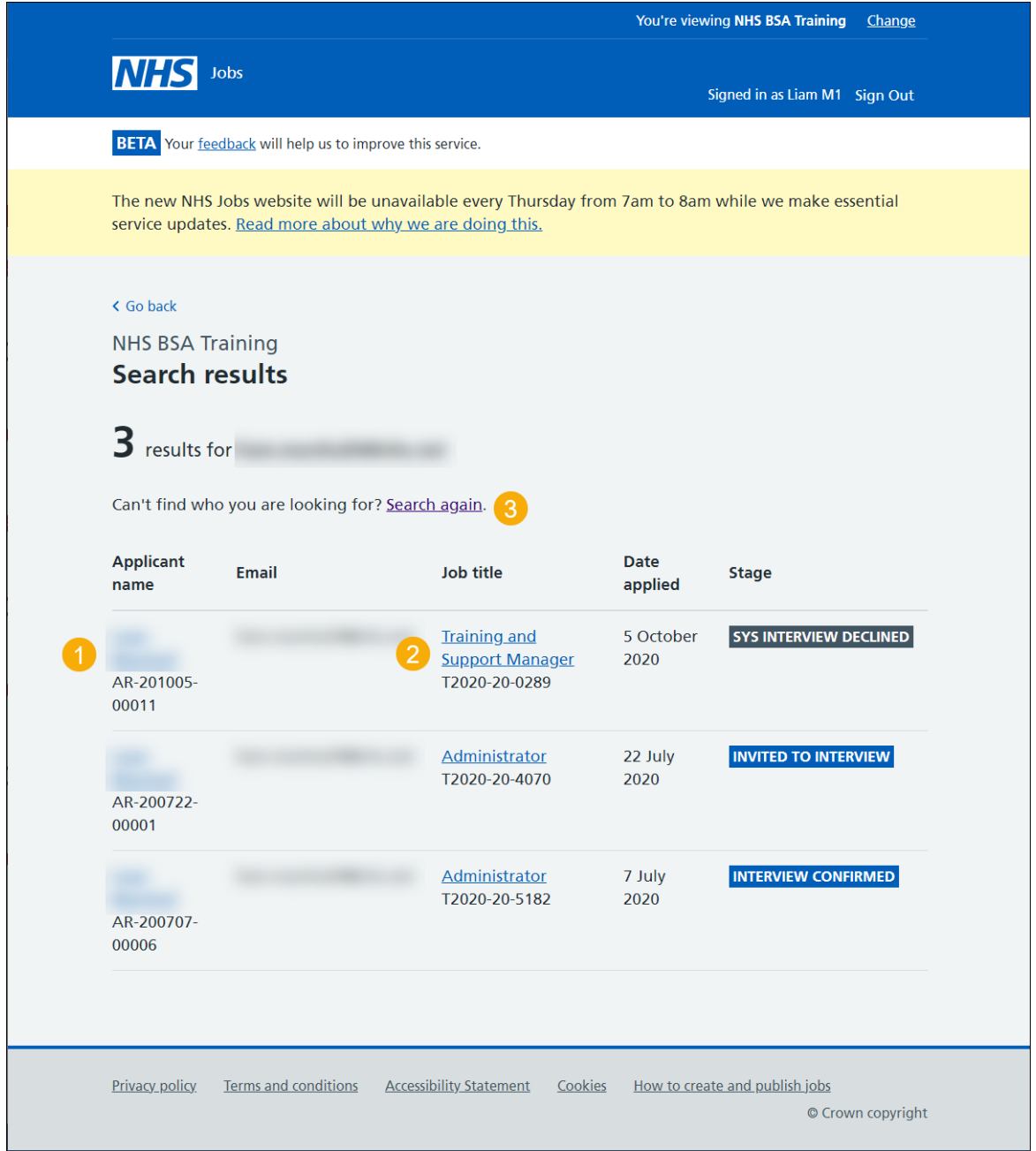

You've reached the end of this user guide as you've searched for an applicant.